ФЕДЕРАЛЬНОЕ АГЕНТСТВО ПО ОБРАЗОВАНИЮ Государственное образовательное учреждение высшего профессионального образования «ТОМСКИЙ ПОЛИТЕХНИЧЕСКИЙ УНИВЕРСИТЕТ»

**УТВЕРЖДАЮ** Декан АВТФ inful С.А. Гайворонский « 01 » Декабря 2008 г.

Р.В. Ковин

# ПРОГРАММНЫЕ МОДУЛИ КОМПАНИИ **ROCKWARE ДЛЯ ПОСТРОЕНИЯ** ЦИФРОВЫХ ГЕОЛОГИЧЕСКИХ МОДЕЛЕЙ

Методические указания к выполнению лабораторных работ по дисциплине «Геоинформационные технологии» для магистрантов, обучающихся по магистерской программе «Компьютерный анализ и интерпретация данных» направления 230100 «Информатика и вычислительная техника»

> Издательство Томского политехнического университета 2008

УДК 55:681.3(076.5) ББК 26.3:32.97я73 K56

### **Ковин Р.В.**

K56 • Программные молули компании *Rockware* лля построения цифровых геологических молелей: метолические указания к выполнению лабораторных работ по дисциплине «Геоинформационные технологии» для магистрантов, обучающихся по магистерской программе «Компьютерный анализ и интерпретация данных» направления 230100 «Информатика и вычислительная техника» / Р.В. Ковин. – Томск: Изд-во Томского политехнического университета, 2008. – 32 с.

ISBN 5-98298-355-1

 **- 55:681.3(076.5) - 26.3:32.9773** 

Методические указания рассмотрены и рекомендованы к изданию методическим семинаром кафедры вычислительной техники АВТФ «11» октября 2007 г.

Зав. кафедрой ВТ доктор технических наук,  $\forall k$   $\ell_{k} \in \mathcal{L}_{\ell}$   $\ell_{k} \in \mathcal{L}_{\ell}$   $\ell_{k} \in \mathcal{L}_{\ell}$   $\ell_{k} \in \mathcal{L}_{\ell}$   $\ell_{k} \in \mathcal{L}_{\ell}$   $\ell_{k} \in \mathcal{L}_{\ell}$ 

Председатель учебно-методической  \_\_\_\_\_\_\_\_\_\_

**В.И.** Рейзлин

 $Pe$ иензент

Кандидат технических наук, начальник отдела корпоративной сети управления информационных технологий ОАО «Востокгазпром»

П.М. Острасть

**ISBN 5-98298-355-1** © Ковин Р.В., 2008

- 
- © Томский политехнический университет, 2008
- © Оформление. Излательство Томского политехнического университета, 2008

## **ОГЛАВЛЕНИЕ**

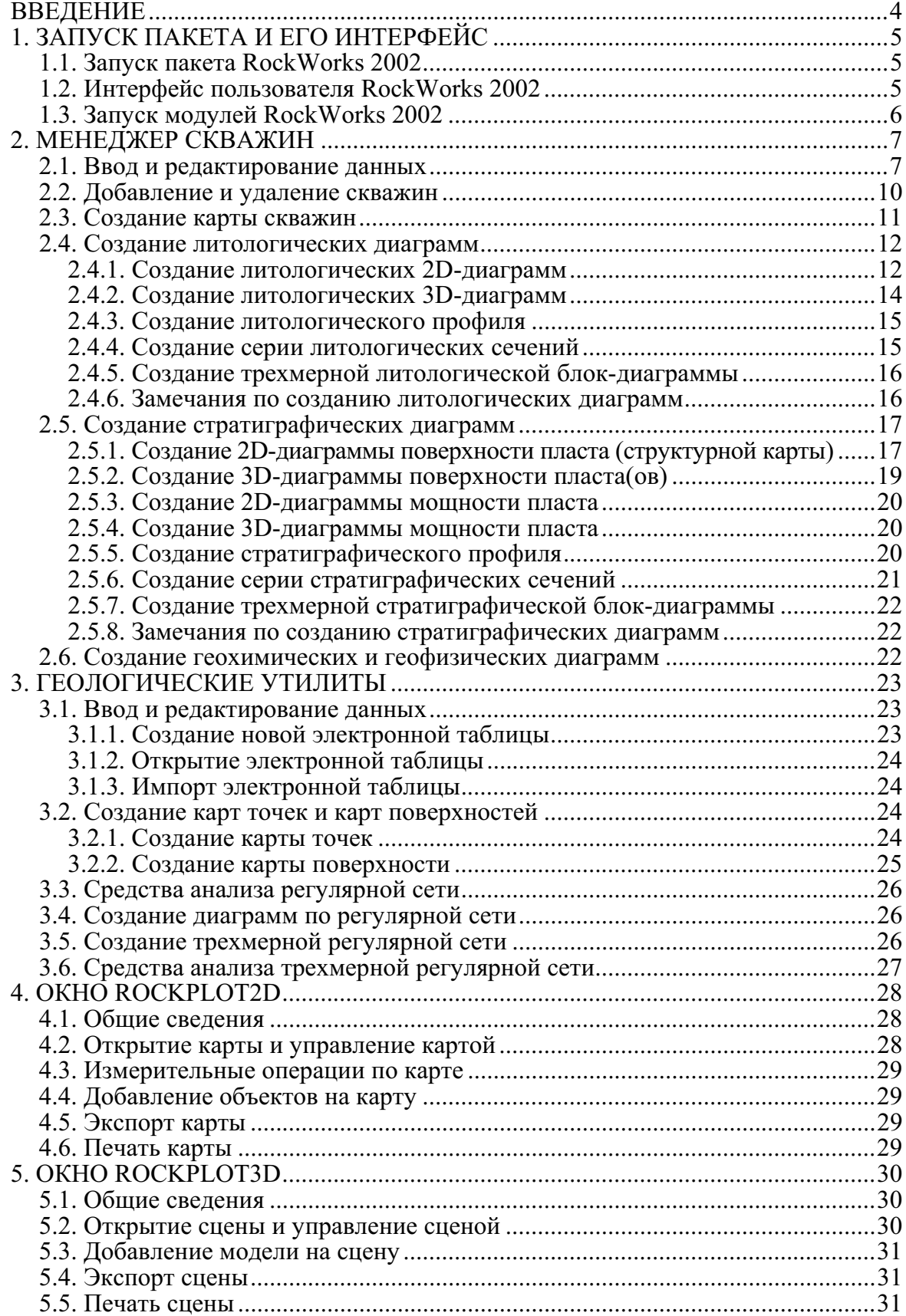

## **ВВЕДЕНИЕ**

Построение цифровых геологических моделей - это сложный пронесс, требующий не только знаний и умений в области геологии, но и познаний в таких областях как математика, статистика и геоинформатика. Для построения трехмерных геологических моделей в настоящее время широко используют специализированное программное обеспечение, позволяющее автоматизировать этот процесс. Одним из таких средств является комплекс программ компании Rockware, имеющих название RockWorks 2002.

Пакет RockWorks предназначен для решения следующих основных задач:

- $\bullet$ ввод исходных данных для построения геологических моделей;
- $\bullet$ визуализация исходных данных в двумерном и трехмерном виде;
- создание литологических, стратиграфических геофизических, гид- $\bullet$ рологических и геохимических диаграмм;
- создание моделей поверхностей и 3D-моделей по исходным дан- $\bullet$ ным:
- визуализация моделей поверхностей и 3D-моделей;
- анализ исхолных ланных:
- анализ геологических данных.

Данные указания предназначены магистрам, обучающимся по программе «Компьютерный анализ и интерпретация данных» направления «Информатика и вычислительная техника» для выполнения блока лабораторных работ по курсу «Геоинформационные технологии».

## 1. ЗАПУСК ПАКЕТА И ЕГО ИНТЕРФЕЙС

## 1.1. Запуск пакета RockWorks 2002

Запуск пакета RockWorks 2002 осуществляется стандартным для ОС Windows способом: Пуск  $\rightarrow$ Все программы $\rightarrow$ RockWare $\rightarrow$ RW2002.

Важное замечание. Перед запуском пакета необходимо установить через панель управления Windows в качестве разделителя целой и дробной части точку «.».

При первом запуску происходит запрос текущей папки проекта:

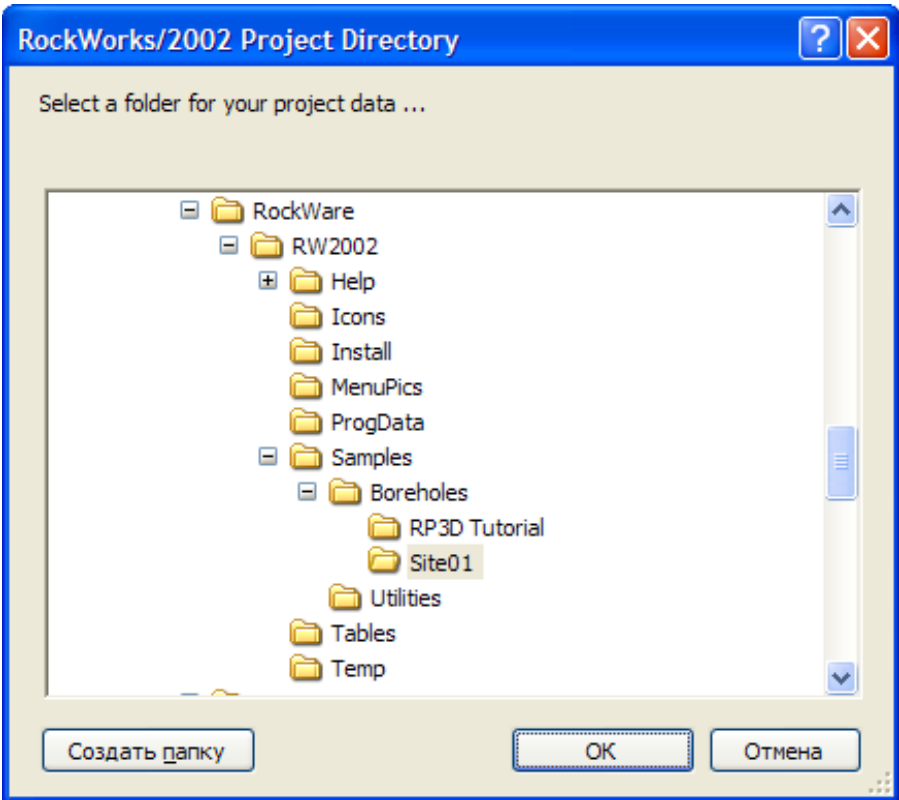

Для проведения лабораторных работ необходимо выбрать папку Site01, находящуюся в папке, где установлен пакет RockWorks. Текущую папку проекта можно менять позже.

## 1.2. Интерфейс пользователя RockWorks 2002

После запуска пакета и выбора текущей папки проекта появится основное окно пакета, которое состоит из следующих частей:

Основное меню. Содержимое основного меню зависит от активного окна

- Папка проекта. Показывает текущую папку проекта. Щелчок на  $\bullet$ этой строке позволяет задать другую папку.
- Справочная информация. Показывает дополнительную информа- $\bullet$ цию по выбранному пункту меню.
- Панель инструментов. Набор основных инструментов пакета.  $\bullet$
- Менеджер скважин. Окно предназначено для ввода и редактирова- $\bullet$ ния данных по скважинам.
- Геологические утилиты. Окно предназначено для ввода и редакти- $\bullet$ рования различных данных, представляемых в виде электронных таблин.

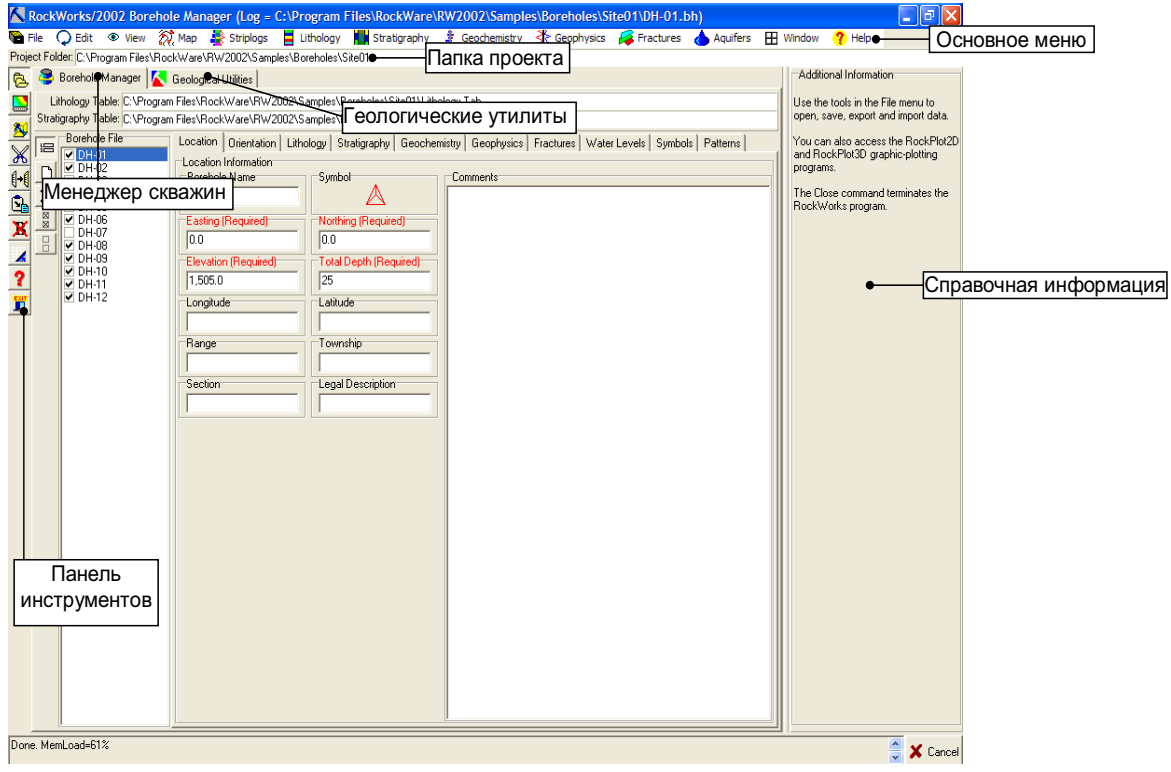

## 1.3. Запуск модулей RockWorks 2002

Для запуска моделей пакета RockWorks необходимо на панели инструментов нажать на кнопку:

- $\boxed{\blacksquare}$  для запуска модуля RockPlot2D;
	- для запуска модуля RockPlot3D.

## 2. МЕНЕДЖЕР СКВАЖИН

### 2.1. Ввод и редактирование данных

Менеджер скважин - это специальное окно, предназначенное для ввода и редактирования данных по скважинам. Это окно представлено вкладкой Borehole Manager в основном окне программе.

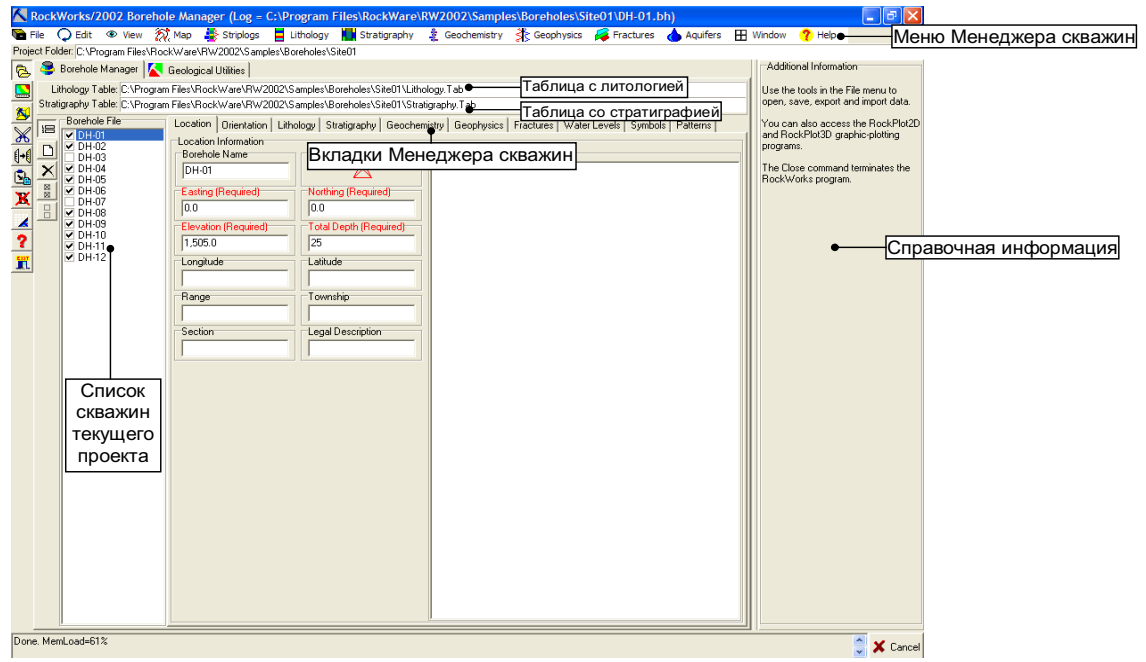

Менеджер скважин состоит из следующих частей:

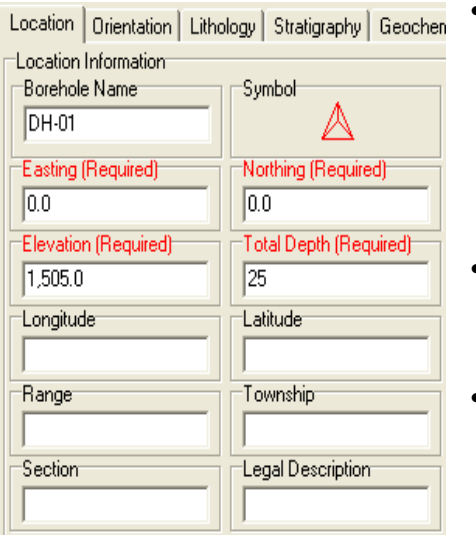

- Список скважин текущего проекта. В этом списке показываются названия всех скважин текущего проекта. Флажком в этом списке отмечены, скважины, участвующие в построении различных диаграмм и моделей.
- Таблицы с литологией и стратиграфией. Показываются названия файлов, в которых хранятся данные по скважинам.
- Вкладка Location. Вкладка предназначена для ввода и редактирования данных о названии скважины, ее пространственном положении, высоте над

уровнем моря, глубине и др. Красным цветом в ней отмечены поля, обязательные для заполнения. Можно вводить координаты скважины как в прямоугольной системе координат (обязательные), так и в географической системе координат.

Вкладка *Orientation*. Вкладка предназначена для ввода и редактирования данных о пространственной ориентации скважины под землей. Эти данные представлены в виде строк, каждая из которых содержит сведения о глубине, азимуте и уклоне текущего сегмента скважины. Азимут измеряется в градусах, а направлению на сервер соответствует угол в 0°. Уклон также измеряется в градусах. Вертикальному направлении. Вниз соответствует угол -90°, а горизонтальному направлению сегмента скважины соответствует угол 0°.

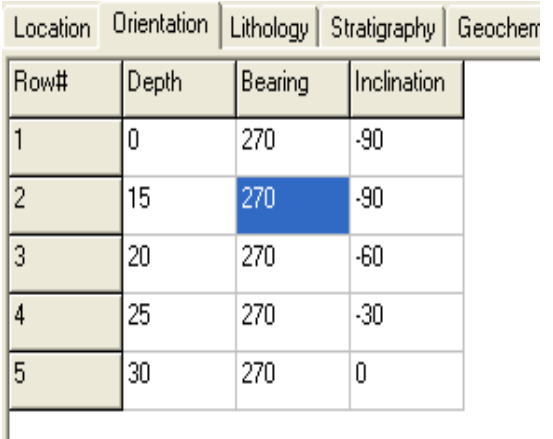

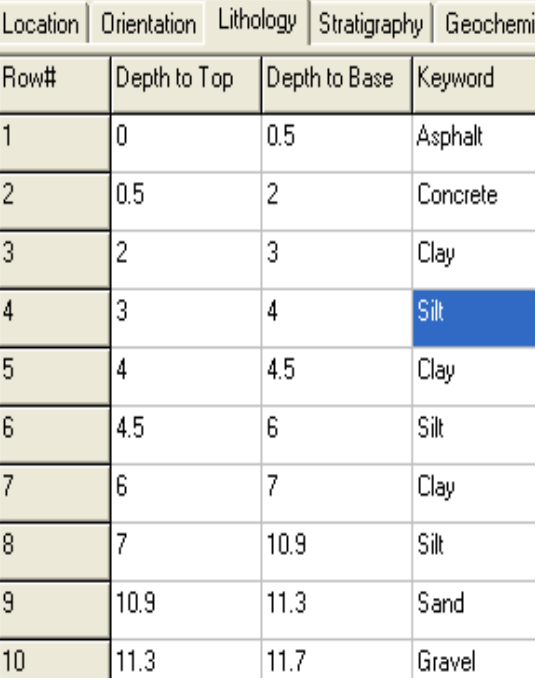

Вкладка Lithology. Вкладка предназначена для ввода и редактирования данных о литологической колонке скважины. Данные сведения описываются послойно. Каждому слою соответствует одна строка, в которой заданы: кровля слоя, подошва слоя и название породы. Для изменения породы необходимо дважды щелкнуть мышкой на этой ячейке. В появившемся окне Select Keyword... (справочник пород) нужно выбрать породу. Здесь же для выделенной породы показывается ее графический шаблон. Для редактирования справочника пород необходимо нажать кнопку Lithology Table.

Вкладка Stratigraphy. Вкладка предназначена для ввода и редактирования стратиграфических данных по скважине. Каждой стратигра-

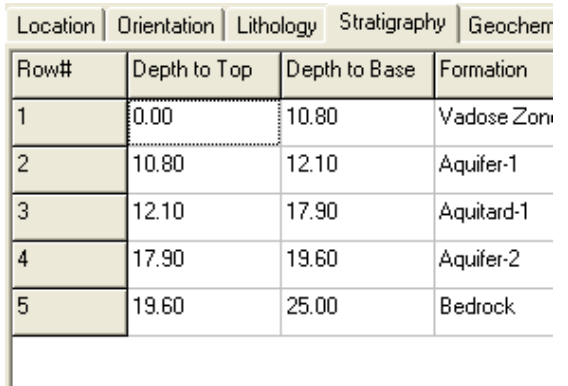

фической формации соответствует одна строка, в которой заданы: кровля формации, подошва формации и ее название. Для изменения формации необходимо дважды щелкнуть мышкой на этой ячейке. В появившемся окне Select a Unit... (справочник формаций) нужно выбрать формацию. Здесь же для выделенной формации показывается ее графиче-

ский шаблон. Для редактирования справочника формации необходимо нажать кнопку Stratigraphy Table.

- Вкладка Geochemistry. Вкладка предназначена для ввода и редактирования геохимических данных по скважине. Эти данные описываются также послойно. Для каждого слоя задается кровля, пошва и геохимические показатели.
- Вкладка Geophysics. Вкладка предназначена для ввода и редактирования геофизических данных по скважине. Данные описываются так: каждая 4.5 строка содержит значения геофизических показате-

лей, а также глубину, на которой они получены.

- Вкладка Fractures. Вкладка предназначена для ввода и редактирования данных о фракциях скважины, Каждая фракция характеризуется глубиной, направлением, углом наклона, радиусом, цветом и апертурой и визуализируется в виде диска.
- Вкладка Water Levels. Вкладка предназначена для ввода и редактирования данных об уровнях воды в скважинах. Эти данные являются пространственновременными, так как фиксируются в виде: дата замера, кровля и подошва уровня.

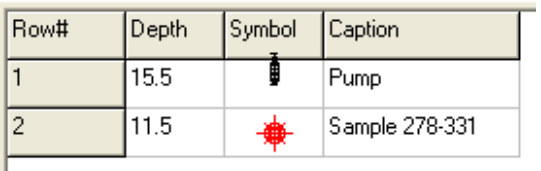

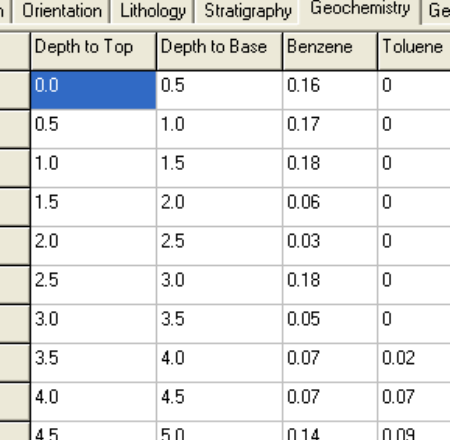

Вкладка Symbols. Вкладка предназначена для ввода и редактирования данных о символах, используемых для визуализации скважин на картах и геологических разрезах.

• Вкладка **Patterns**. Вкладка предназначена для ввода и редактирования данных о графических шаблонах, используемых для визуализации скважины на картах и геологических разрезах.

### 2.2. Добавление и удаление скважин

Для добавления новой скважины нужно выполнить команду File->New Log.... После этого в окне Log Name необходимом задать имя скважины:

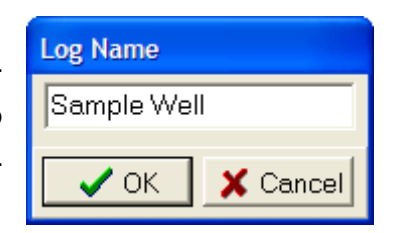

Далее необходимо внести информацию во все вкладки менеджера скважин, рассмотренные ранее. Дополнительно отметим, что во вкладке **Location** можно задать символ для скважины. Для этого необходимо щелкнуть на символ скважины в поле Symbol. Это приведет к появлению окна Select Symbol, в котором представлены все символы, используемые для скважин.

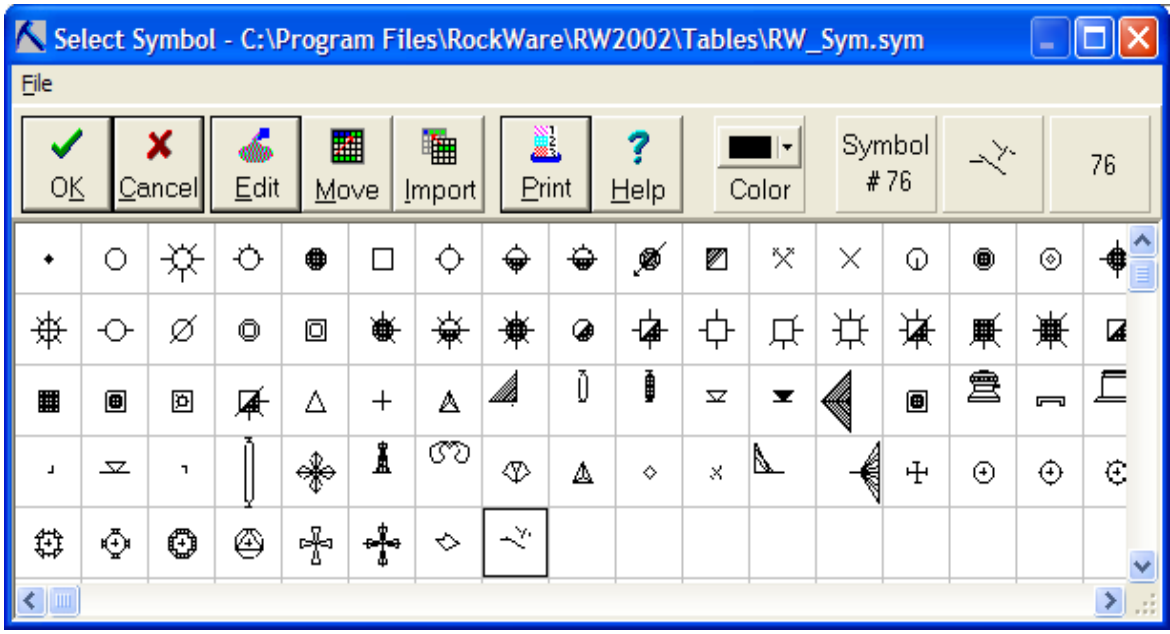

Если в этой библиотеке нет нужного символа, то его можно нарисовать, используя встроенные средства. Для этого выберете пустой элемент и нажмите на кнопку Edit. Символ рисуется в виде множества отрезков.

Замечание. Во вкладке Location есть поля, обязательные для заполнения.

Для удаления скважины ее нужно выделить и выполнить команду  $File \rightarrow Erase Log.$ 

Замечание. Данные по каждой скважине хранятся в отдельном файле в текущей папке проекта. Поэтому удалять или модифицировать эти файлы за пределами пакета не следует.

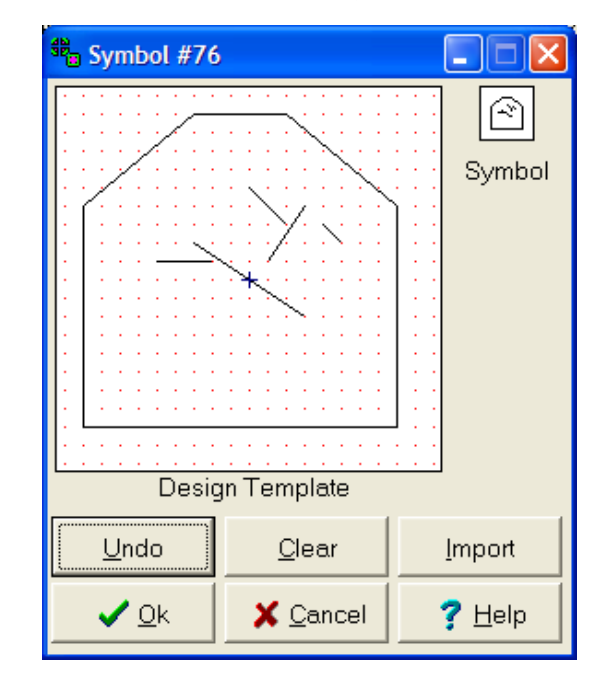

### 2.3. Создание карты скважин

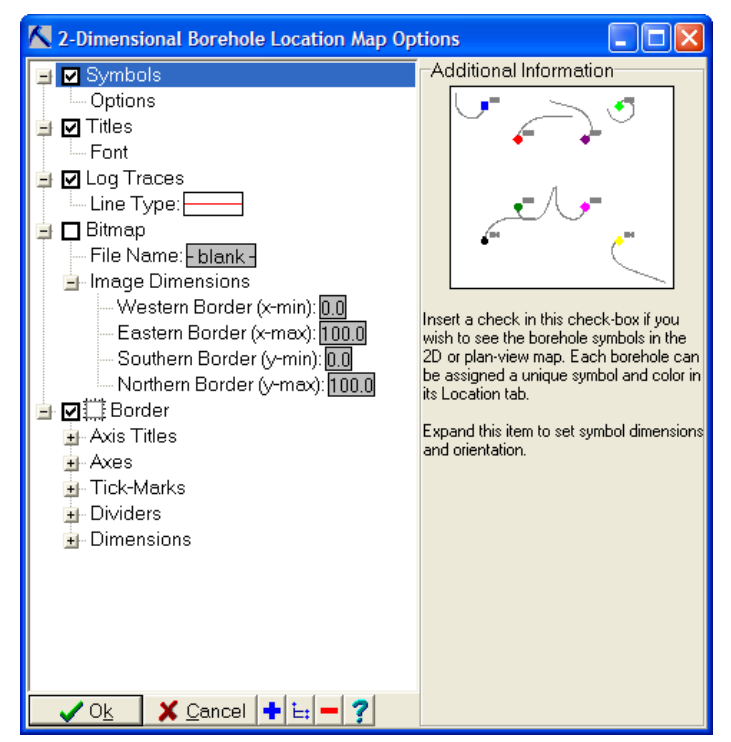

Каждая скважина характеризуется множеством параметров, на основе которых в пакете RockWorks может быть создана карта скважин. Лля созлания такой карты необходимо выполнить команду Map->Borehole Locations.... После этого появится окно с настройками создаваемой карты:

После указания настроек необходимо нажать кнопку Ok. Система формирует карту и показывает ee B OKHe RockPlot2D.

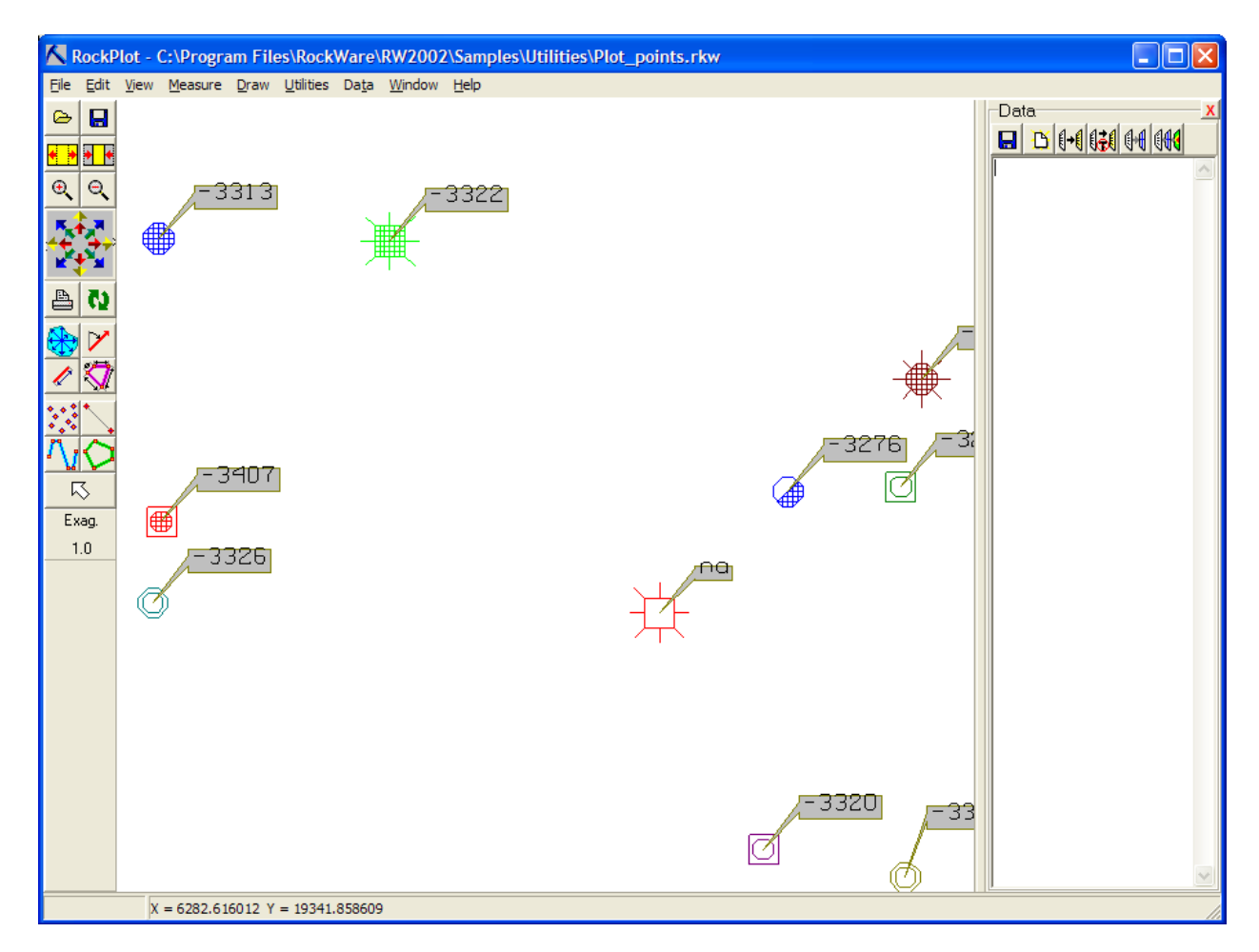

На этой карте показывается точка устья скважины, а также проекция ствола наклонной скважины на плоскость карты. Дополнительно каждая скважина подписывается. Дополнительно о работе с окном RockPlot2D написано ниже разделе 0.

### 2.4. Создание литологических диаграмм

### 2.4.1. Создание литологических 2D-диаграмм

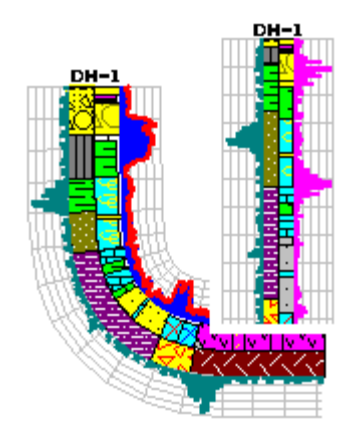

В пакете можно создавать литологическую 2D-диаграмму для одной скважины нескольких скважин.

В первом случае необходимо:

1. В списке скважин выбрать нужную.

2. Выполнить команду Striplogs->Vertical Projections  $\rightarrow$  Single Log...

3. В окне 2D Striplog настроить параметры диаграммы и нажать Ok.

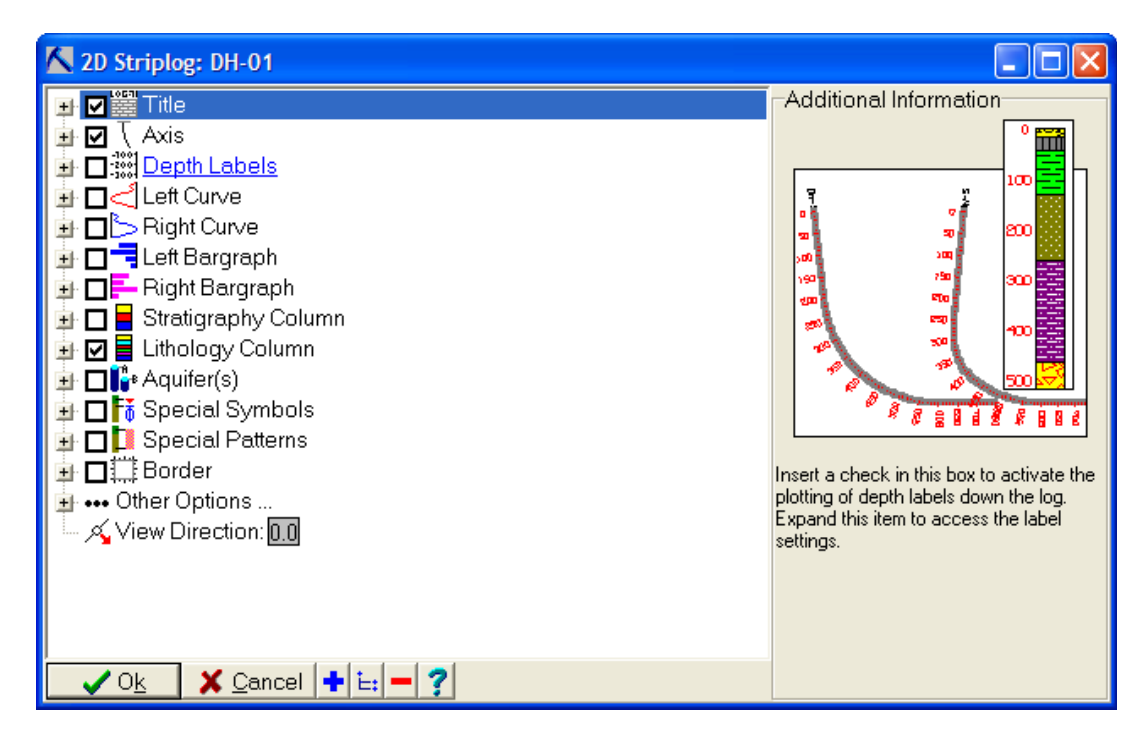

Система формирует диаграмму и показывает ее в окне **RockPlot2D**.

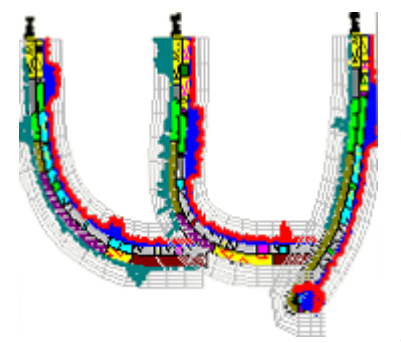

Для построения литологической диаграммы сразу по нескольким скважинам возможно по двум вариантам:

- 1. Диаграмма типа «Проецирование на линию»
- 2. Диаграмма типа «Скважина-Скважина»

Для построения диаграммы типа «Проецирование на линию» необходимо:

1. Выполнить команду Striplogs->Vertical Projections->Multiple Logs...

2. В окне Projected Drill-Hole Options настроить параметры диаграммы и нажать Ok.

3. В окне с картой скважин задать две точки, определяющие начало и конец диаграммы. Точки задаются визуально на карте двумя последовательными щелчками.

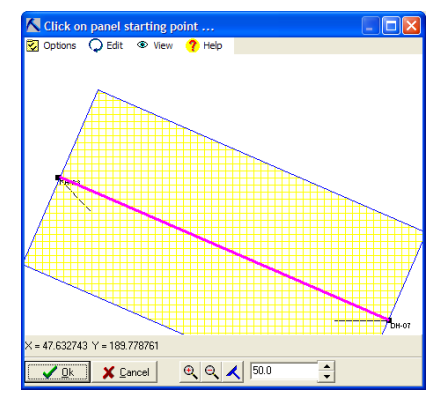

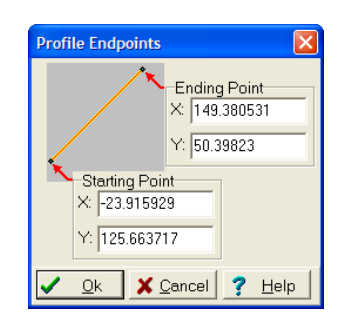

Можно координаты этих точек задать точно, выполнив команду Edit<sup>></sup>Manually Specify Endpoints. При этом в окне Profile Endpoints координаты задаются в числовой форме в полях ввода.

Система формирует диаграмму и показывает ее в окне **RockPlot2D**. для построения диаграммы типа «Скважина-скважина» необходимо:

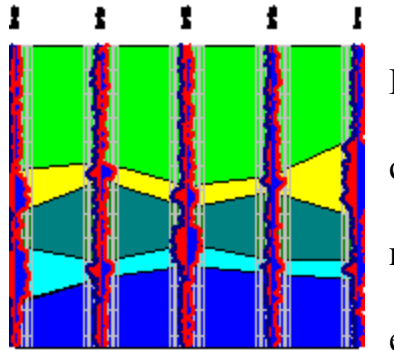

1. Выполнить команду Striplogs->Hole-to-**Hole Section…**

2. B OKHe Hole-to-Hole Section Options Haстроить параметры диаграммы и нажать Ок.

3. В окне с картой скважин задать скважины, по которым будет строиться диаграмма.

Система формирует диаграмму и показывает **RockPlot2D.** 

## 2.4.2. Создание литологических 3D-диаграмм

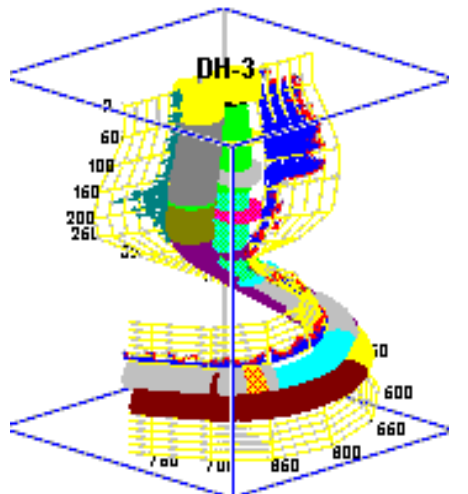

В пакете можно создавать литологическую 3D-лиаграмму лля олной скважины или нескольких скважин. В первом случае необходимо:

1. В списке скважин выбрать нужную.

2. Выполнить команду Striplogs->3-D **View**-**Single Log…**

3. В окне **3D Striplog** настроить параметры диаграммы и нажать Ok.

 $C$ истема формирует диаграмму и показывает ее в окне **RockPlot3D**. Дополнительно о работе с окном RockPlot2D написано ниже в разделе 0.

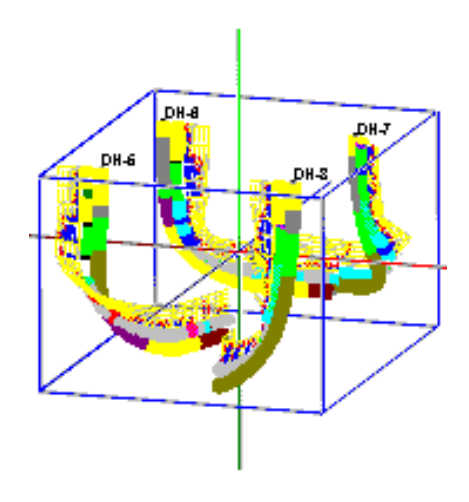

Для построения 3D-лиаграммы по нескольким скважинам необходимо:

1. Выполнить команду Striplogs->3-D View → Multiple Logs...

2. B OKHE **Multiple Log 3D Plotting Options** настроить параметры диаграммы и нажать Ok.

Система формирует диаграмму и пока-**BUBACT CO. B. OKHE ROCKPlot3D.** 

### 2.4.3. Создание литологического профиля

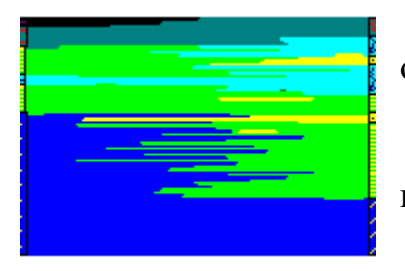

Для создания литологического профиля необхолимо:

1. Выполнить команду Lithology-Profile... 2. В окне Lithology Profile Options настро-

ить параметры диаграммы и нажать Ok.

3. В окне с картой скважин задать две точки, определяющие начало и конец диаграммы.

Точки задаются визуально на карте двумя последовательными щелчками.

Можно координаты этих точек задать точно, выполнив команду Edit $\rightarrow$ Manually Specify Endpoints.  $\Pi_{\text{DM}}$  or  $\Pi_{\text{DM}}$  B okhe Profile Endpoints координаты задаются в числовой форме в полях ввода.

Система формирует диаграмму и показывает ее в окне RockPlot2D.

#### 2.4.4. Создание серии литологических сечений

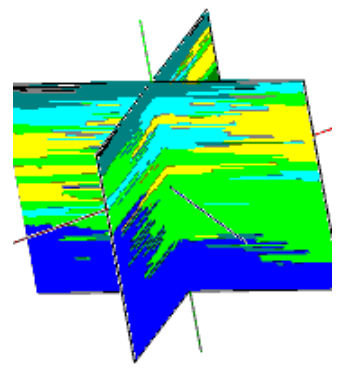

Для создания серии литологических сечений необходимо:

1. Выполнить команду Lithology->Fence...

2. B OKHE Lithology Fence Diagram Options настроить параметры диаграммы и нажать Ок.

3. В окне с картой скважин задать линии, по которым будут строиться серии вертикальных сечений. Каждое сечение задается двумя точками, определяющими начало и конец сечения. Точки

задаются визуально на карте двумя последовательными щелчками. Дополнительно через меню Panels можно задать стандартные варианты сечений.

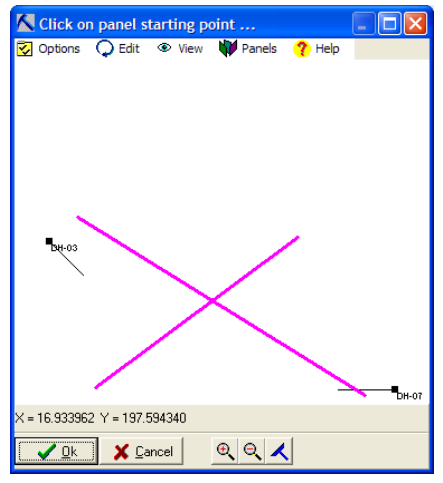

Система формирует диаграмму и показывает ее в окне RockPlot3D.

### 2.4.5. Создание трехмерной литологической блок-диаграммы

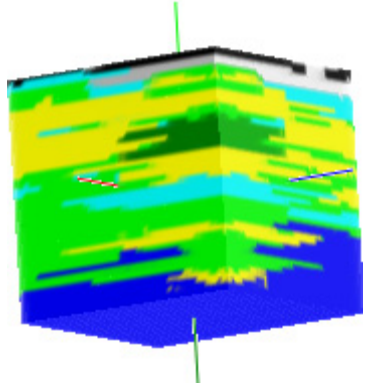

Для создания трехмерной литологической блок-диаграммы необходимо:

1. Выполнить команду Lithology->Model...

2. B OKHE Lithology Modeling Options Haстроить параметры диаграммы и нажать Ок.

Система формирует диаграмму и показывает ее в окне RockPlot3D.

#### 2.4.6. Замечания по созданию литологических диаграмм

При создании ряда литологических диаграмм они строятся по литологической модели. При этом возможны два варианта построения диаграммы: с формированием новой модели (1-ый вариант) и использование уже существующей модели (2-ой вариант):

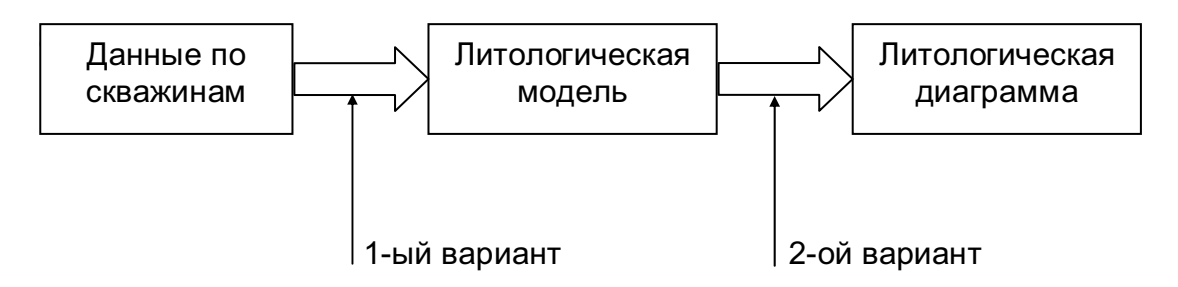

Формирование новой модели предполагает расчет трехмерной регулярной сети ячеистого типа, каждая ячейка которой содержит название породы:

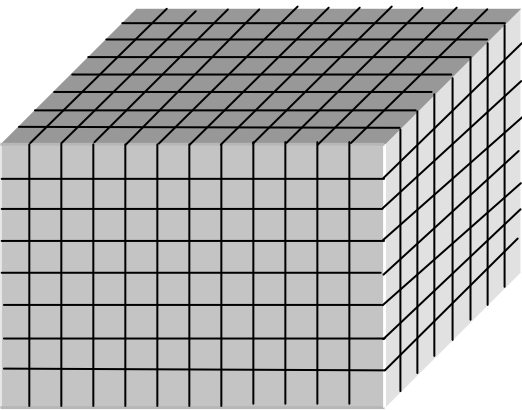

Перед расчетом модели необходимо задать геометрию модели:

1. Минимальные и максимальные значения по осям Х, Y и Z

## 2. Размеры модели по осям Х, Ү и Z.

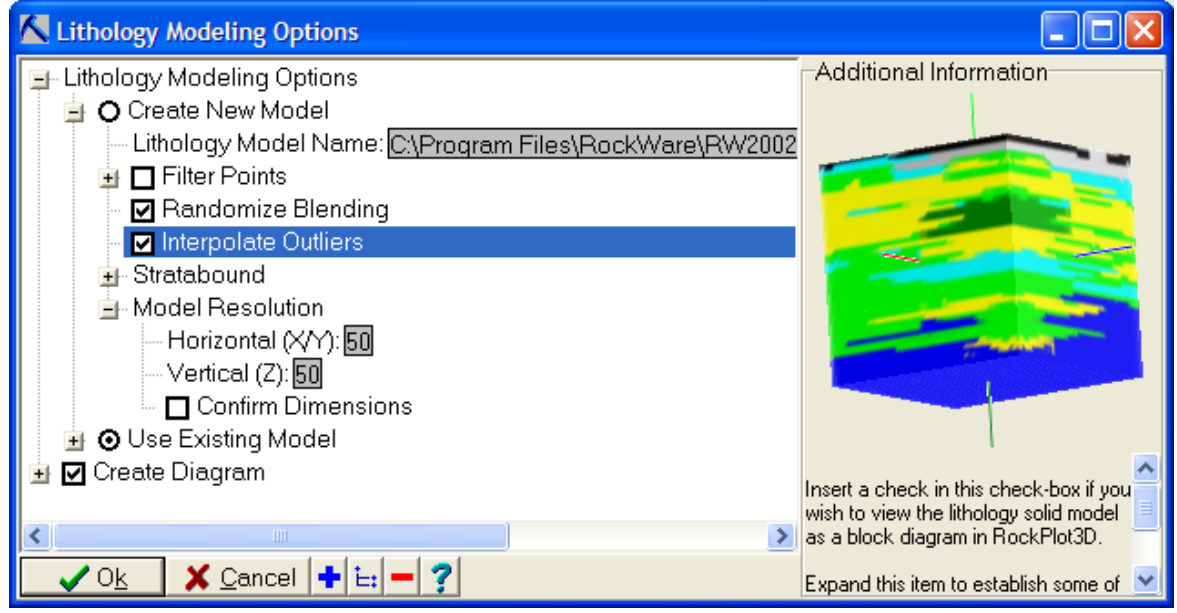

В окне с настройками размеры модели задаются в узле Model Resolution, а граничные значения вычисляются системой автоматически по исходным данным. При задании размеров модели нужно иметь ввиду, что трехмерная модель может занимать большой объем памяти. Например, при размерах модели 1000х1000х1000 в памяти она будет занимать около 1,6 ГБ. Кроме того, время расчета такой модели будет боль-ШИМ.

Учитывая это, диаграммы целесообразно строить по уже рассчитанной модели, а не формировать ее каждый раз снова.

## 2.5. Создание стратиграфических диаграмм

## 2.5.1. Создание 2D-диаграммы поверхности пласта (структурной карты)

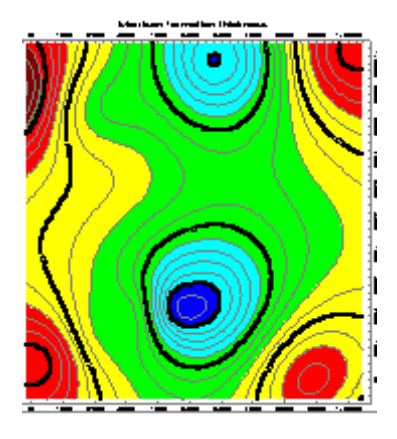

В геологии под структурной картой понимается карта, показывающая глубину залегая какого-либо пласта. Обычно для этого используется информация о кровле такого пласта. Сама карта традиционно отрисовывается с помощью изолиний. В пакете RockWorks процесс построения такой карты основан на построении стратиграфической модели поверхности исследуемого геологического пласта.

Для создания 2D-диаграммы необходимо:

1. Выполнить команду Stratigraphy >Structural Elevation>2-Dimetional...

2. В окне 2D Structure Map Options настроить параметры диаграммы и нажать Ок.

При построении модели поверхности крайне важен выбор метода расчета. В системе предлагаются следующие методы:

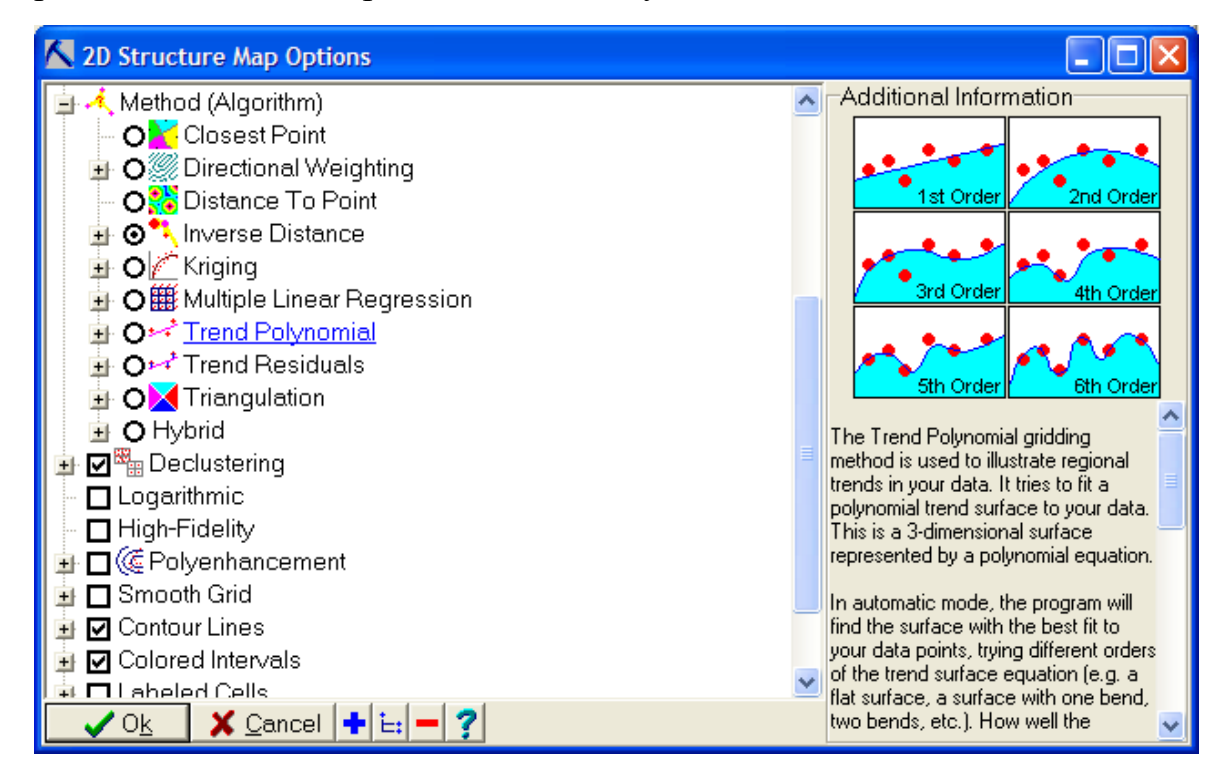

**Closest Point** – метод ближайшего соседа.

**Directional Weighting** - метод взвешивания по направлениям (основан на методе обратных расстояний).

Distance To Point - метод оценки удаленности ближайшей точки (не используется для построения стратиграфической модели)

Inverse Distance - метод обратных расстояний.

Kriging - метол кригинга.

Multiple Linear Regression – метод множественной линейной регрессии.

Trend Polynomial - нахождение тренда с помощью алгебраического полинома.

**Trend Residuals** – удаление тренда.

**Triangulation** – метод триангуляции.

Higrid - гибридный метод, позволяющий рассчитать модель несколькими методами, результаты которых использовать с различными весами для итоговой модели.

После расчета модели, представленное в виде регулярной сети, она сохраняется в файл и далее уже по этой модели формируется структурная карта. Эта карта может быть визуализирована в виде изолиний и/или изоконтуров. По умолчанию система автоматически формирует изолинии с равным шагом, однако можно задать их и вручную. Это также относится и к графическим стилям изолиний и изоконтуров.

Система формирует диаграмму и показывает ее в окне RockPlot2D.

### 2.5.2. Создание 3D-диаграммы поверхности пласта(ов)

Возможно создание 3D-диаграммы двух видов: с одной поверхно-

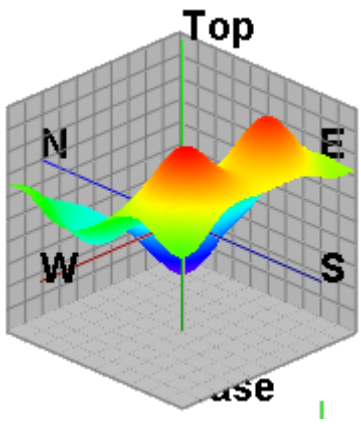

стью и с несколькими поверхностями (пласта**ми**).

Для создания стратиграфической 3D-диаграммы с одной поверхностью необходимо:

1. Выполнить команду Stratigraphy  $\rightarrow$ Structural Elevation → 2-Dimetional → One Surface... 2. B OKHE 3D Structure Map Options Haстроить параметры диаграммы и нажать Ок.

Система формирует диаграмму и показывает ее в окне RockPlot3D.

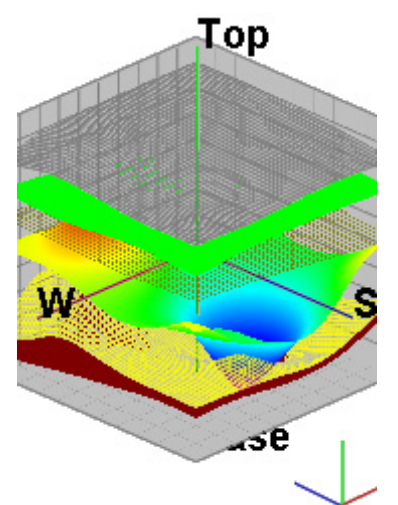

Для создания стратиграфической  $3D$ диаграммы двух видов: с несколькими поверхностями необходимо:

1. Выполнить команду Stratigraphy  $\rightarrow$ Structural Elevation→2-Dimetional→All Surface... 2. В окне 3D Structure Map Options на-

строить параметры диаграммы и нажать Ок.

Система формирует диаграмму и показы-BART CO B OKHO RockPlot3D.

### 2.5.3. Создание 2D-диаграммы мощности пласта

Создание 2D-диаграммы мощности пласта выполняется на основе тех же принципов, что и построение 2D-диаграммы кровли пласта. Для создания 2D-диаграммы мощности пласта необходимо:

 $\rightarrow$ Stratigraphic 1. Выполнить команду Stratigraphy Thicknesses  $\rightarrow$  2-Dimetional (Isopach)...

2. В окне 2-Dimentional Isopach Options настроить параметры диаграммы и нажать Ок.

Система формирует диаграмму и показывает ее в окне RockPlot2D.

#### 2.5.4. Создание 3D-диаграммы мощности пласта

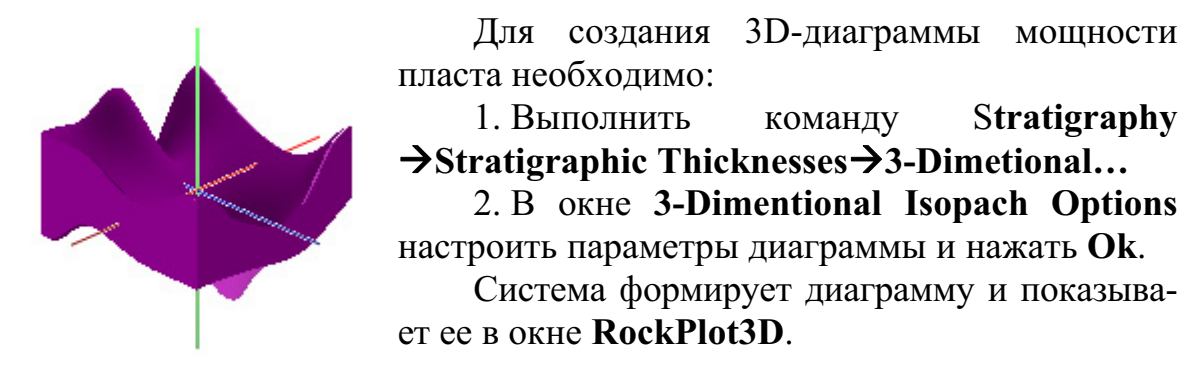

### 2.5.5. Создание стратиграфического профиля

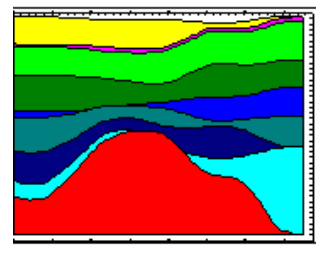

Для создания стратиграфического профиля необходимо:

1. Выполнить команду Stratigraphy > Profile...

2. В окне Stratigraphy Profile Options настроить параметры диаграммы и нажать Ок.

3. В окне с картой скважин задать две точки, определяющие начало и конец диаграммы. Точки задаются визуально на карте двумя последовательными щелчками.

Можно координаты этих точек задать точно, выполнив команду Edit->Manually Specify Endpoints. При этом в окне Profile Endpoints координаты задаются в числовой форме в полях ввода.

Система формирует диаграмму и показывает ее в окне RockPlot2D.

### 2.5.6. Создание серии стратиграфических сечений

Стратиграфические сечения можно строить по двум правилам:

- 1. Проецированные сечения.
- 2. Сечения типа «Скважина-скважина».

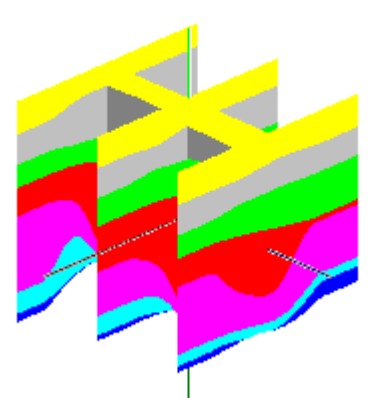

Для создания серии проецированных стратиграфических сечений необходимо:

1. Выполнить **Stratigraphy** команду  $\rightarrow$ Fence $\rightarrow$ Projected...

2. B OKHe Projected Stratigraphic Fence Diagram Options настроить параметры диаграммы и нажать Ок.

3. В окне с картой скважин задать линии, по которым будут строиться серии вертикальных сечений. Каждое сечение задается двумя точка-

ми, определяющими начало и конец сечения. Точки задаются визуально на карте двумя последовательными щелчками. Дополнительно через меню Panels можно задать стандартные варианты сечений.

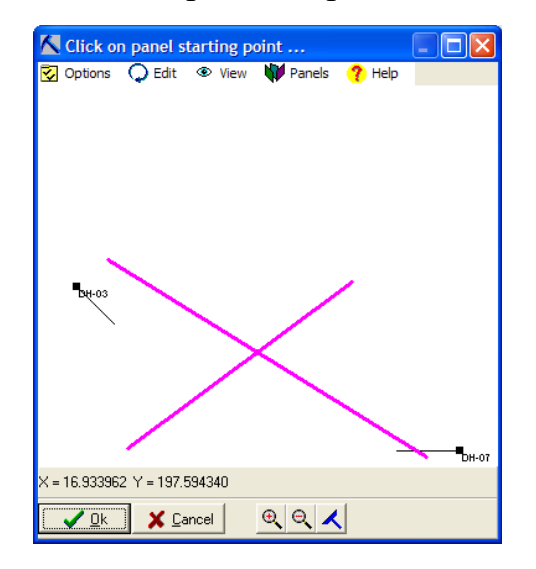

Система формирует диаграмму и показывает ее в окне RockPlot3D.

Лля создания сечений типа «Скважина-скважина» необходимо:

1. Выполнить команду Stratigraphy >Fence>Hole-to-Hole...

2. В окне Hole-to-Hole Stratigraphic Fence Diagram Options настроить параметры диаграммы и нажать Ок.

3. В окне с картой скважин задать линии, по которым будут строиться серии вертикальных сечений. Каждое сечение задается двумя скважинами, определяющими начало и конец сечения.

Система формирует диаграмму и показывает ее в окне RockPlot3D.

### 2.5.7. Создание трехмерной стратиграфической блок-диаграммы

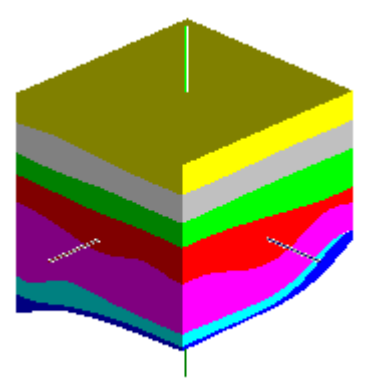

Для создания трехмерной стратиграфической блок-диаграммы необходимо:

1. Выполнить команду Stratigraphy >Model...

2. B OKHE Stratigraphy Modeling Options Haстроить параметры диаграммы и нажать Ok.

Система формирует диаграмму и показывает ее в окне RockPlot3D.

### 2.5.8. Замечания по созданию стратиграфических диаграмм

При создании ряда стратиграфических диаграмм они строятся по стратиграфической модели. При этом возможны два варианта построения диаграммы: с формированием новой модели (1-ый вариант) и использование уже существующей модели (2-ой вариант)

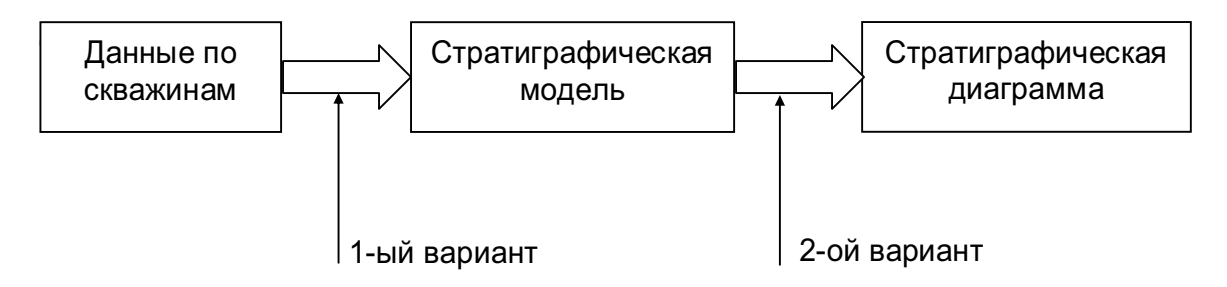

Поэтому, как и в случае литологических диаграмм, формирование новой модели предполагает расчет трехмерной регулярной сети ячеистого типа, каждая ячейка которой содержит название стратиграфической формации

Учитывая это, диаграммы целесообразно строить по уже рассчитанной модели, а не формировать ее каждый раз снова.

#### 2.6. Создание геохимических и геофизических диаграмм

Создание геохимических и геофизических диаграмм выполняется по тем же принципам, что и создание литологических или стратиграфических диаграмм. Для построения геохимических диаграмм используется меню Geochemistry, а для геофизических диаграмм - Geophysics coответственно.

## 3. ГЕОЛОГИЧЕСКИЕ УТИЛИТЫ

## 3.1. Ввод и редактирование данных

Вкладка Geological Utilities предназначена для ввода и редактирования данных в табличной форме.

Для работы с электронной таблицей необходимо помнить, что:

- Электронная таблица может иметь произвольное число строк и столбнов.
- Для каждого столбца таблицы задается определенный тип данных -Color (Цвет), File (Файл), Hyperlink (Гиперссылка), Pattern (Шаблон), Symbol (Символ) или Text (Текст).
- Можно формировать вычисляемые столбцы.

## 3.1.1. Создание новой электронной таблицы

Для создания новой электронной таблицы необходимо:

- Выполнить команду File->New Datasheet...  $1<sup>1</sup>$
- $2<sup>1</sup>$ В окне Datasheet Column Titles... выбрать подходящий шаблон с названиями столбцов создаваемой таблицы и нажать Ок:

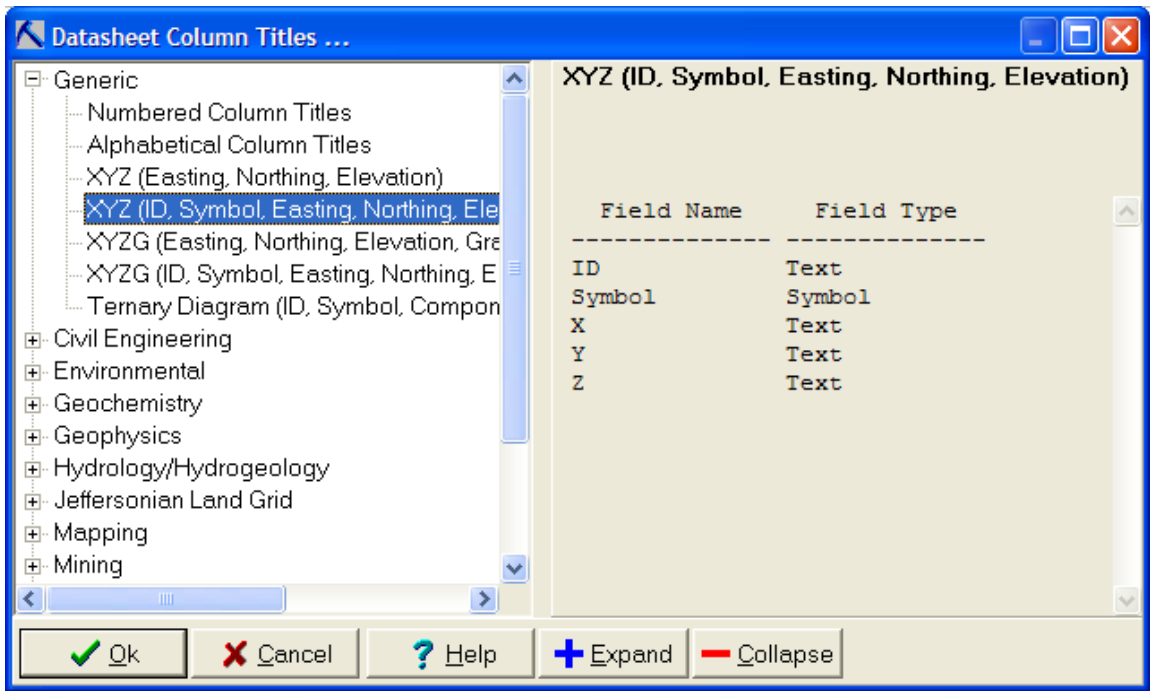

После этого можно приступать к заполнению этой таблицы.

### 3.1.2. Открытие электронной таблицы

Для открытия электронной таблицы необходимо:

- Выполнить команду File->Open Datasheet...  $1<sup>1</sup>$
- 2. В окне Open Data (ASCII Text) File нажать кнопку в поле File Name или выбрать один из ранее использованных файлов в поле **Recent Files и нажать Ok**

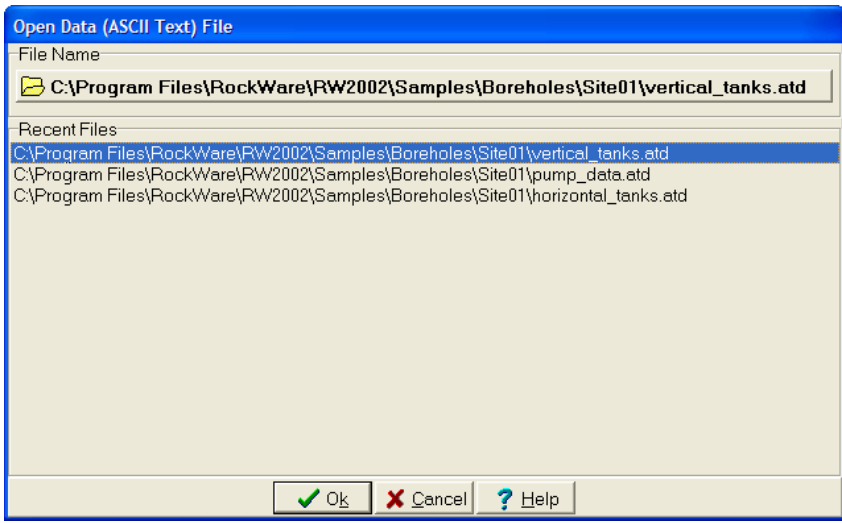

Выбранный файл будет загружен.

Замечание. Система позволяет в один момент времени работать только с одной электронной таблицей. Поэтому при создании новой таблицы или открытии таблицы система предыдущую таблицу закроет.

#### 3.1.3. Импорт электронной таблицы

Импорт электронной таблицы Лля выполните команду File  $\rightarrow$ Import $\rightarrow$ Into Geological Utilities  $\rightarrow$ ... и выберите требуемый тип файлов. Система позволяет импортировать данные из таких форматов как ASCII, DBF, DFX, XLS и др.

## 3.2. Создание карт точек и карт поверхностей

## 3.2.1. Создание карты точек

Для создания карты точек необходимо, чтобы в электронной таблице были описаны координаты точек:

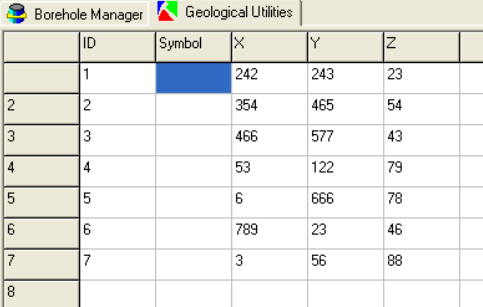

После этого можно создавать карту точек:

- Выполнить команду Мар→ЕZ-Мар. 1.
- $2<sub>1</sub>$ В окне EZ-Map Options задать настройки, как показано на рисунке:

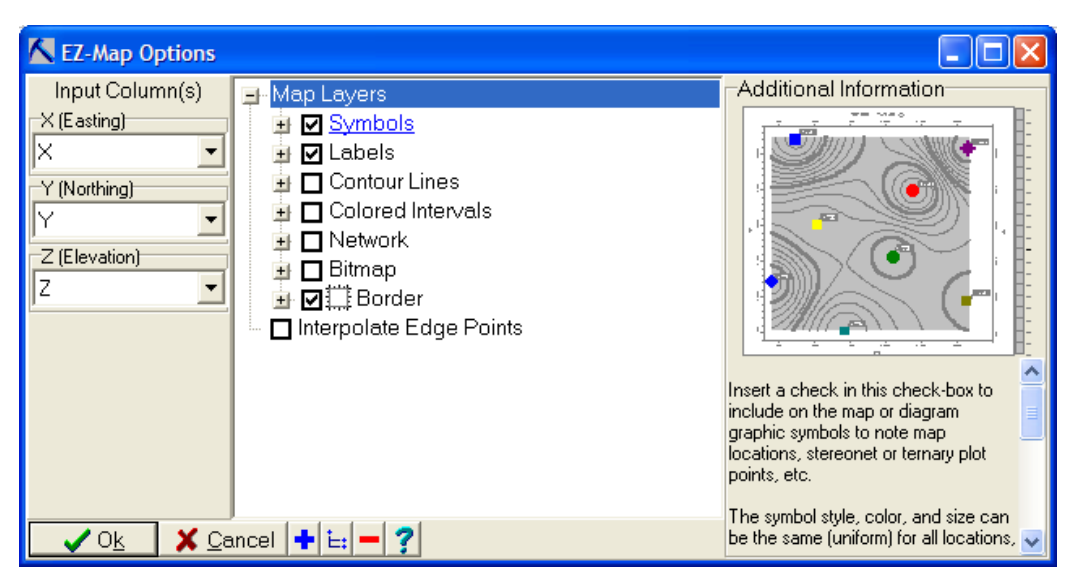

Если дополнительно включить флажки Contour Lines, то будут сформированы изолинии/изоконтуры по триангуляционной сети, автоматически построенной по исходным точкам.

Далее система формирует карту и показывает ee  $\mathbf{B}$ окне RockPlot2D

### 3.2.2. Создание карты поверхности

Для создания карты поверхности, представленной в виде регулярной сети необходимо, чтобы в электронной таблице были описаны координаты точек. После этого нужно:

- Выполнить команду Map->Grid-Based Map. 1.
- $2.$ В окне Grid-Based Map Options задать настройки.

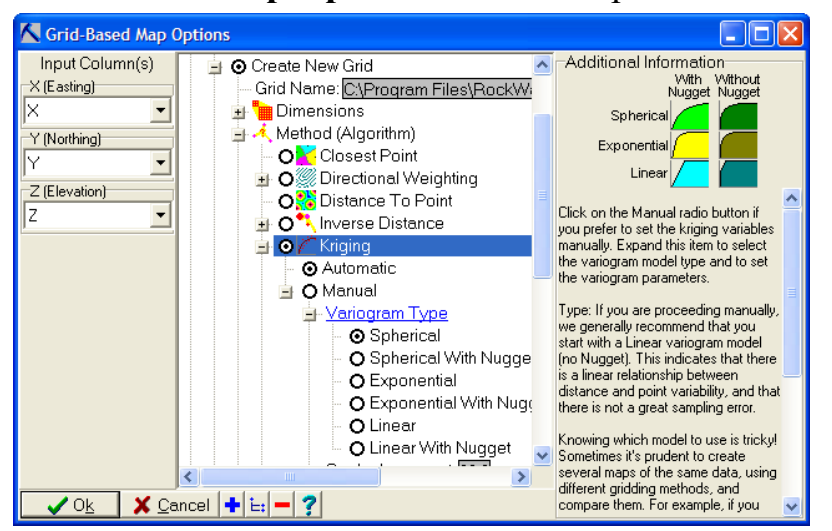

При построении модели поверхности крайне важен выбор метода расчета (см. п. 0).

Далее система формирует карту и показывает ее в окне RockPlot2D.

### 3.3. Средства анализа регулярной сети

В меню Grid находятся команды, позволяющие выполнять различные виды анализа регулярной сети:

Statistics - средства статистической оценки регулярной сети.

Math - математические операции над одной или несколькими моделями.

Filters - средства цифровой фильтрации регулярной сети.

Edit - вызов редактора регулярной сети.

Slope/Aspect Analysis - вычисление уклонов и экспозиций по регулярной сети.

Directional Maps - создание карт направлений по регулярной сети (градиентов, потоков и др.).

Trend Surface Analysis - вычисление тренда.

### 3.4. Создание диаграмм по регулярной сети

По регулярной сети также можно создать следующие диаграммы:

- Серию стратиграфических сечений команда Grid $\rightarrow$ Stratigraphic  $\bullet$ Fence ...
- Трехмерную стратиграфическую блок-диаграмму команда Grid→Stratigraphic Model...

### 3.5. Создание трехмерной регулярной сети

В качестве исходных данных может быть использована электронная таблица со следующей структурой:

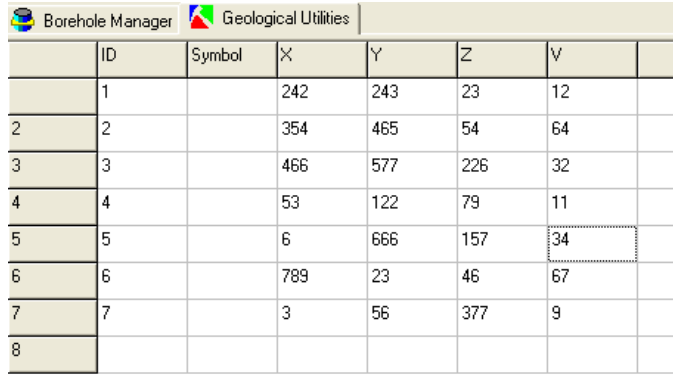

После этого можно создавать трехмерную регулярную сеть:

- Выполните команду Solid->Model.  $\mathbf{1}$ .
- В окне Create-Solid->Model задайте настройки. 2.

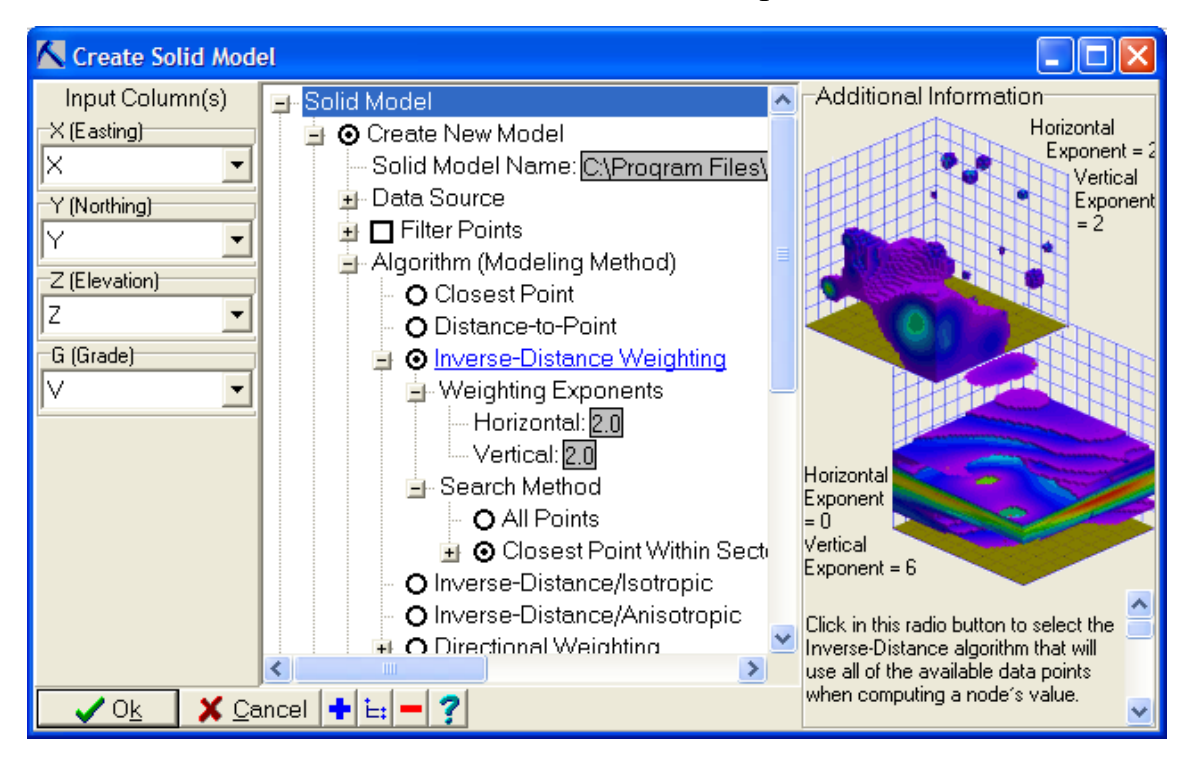

При построении модели крайне важен выбор метода расчета. Можно использовать несколько методов трехмерной интерполяции.

Далее система формирует модель и визуализирует ее в виде трехмерной блок-диаграммы окне RockPlot3D.

### 3.6. Средства анализа трехмерной регулярной сети

В меню Solid находятся команды, позволяющие выполнять различные виды анализа трехмерной регулярной сети:

Statistics - средства статистической оценки модели.

Math - математические операции над одной или несколькими моделями.

Filters – средства цифровой фильтрации модели.

Boolean Ops - логические операции над одной или несколькими моделями.

**Edit** - вызов редактора модели.

Convert - преобразование между обычной регулярной сетью и трехмерной регулярной сетью.

## **4. OKHO ROCKPLOT2D**

## 4.1. Общие сведения

Окно RockPlot2D предназначено для двумерной визуализации пространственных данных и состоит из следующих частей:

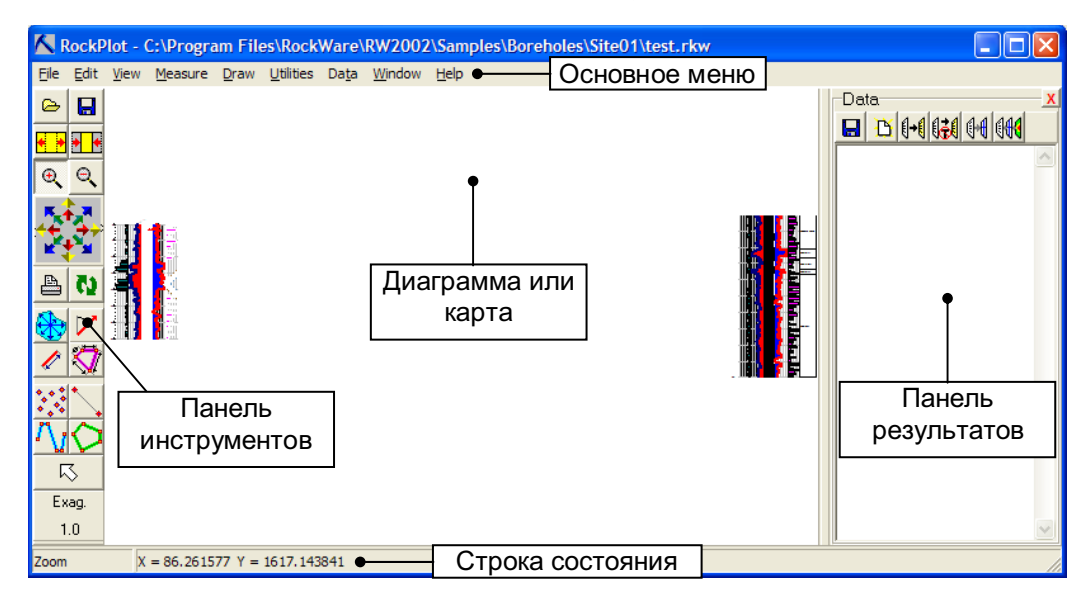

- Основное меню.
- Панель инструментов. Содержит команды для открытия и сохране- $\bullet$ ния графики, инструменты навигации и измерения расстояний и площадей и др.
- Диаграмма или карта. Показывает текущую диаграмму или карту.
- Панель результатов. Показывает результаты различных измерений по карте.
- Строка состояния. Показывает название выбранного инструмента и  $\bullet$ текущие координаты курсора.

Существуют два способа работы с этим окном:

- $1$ Окно автоматически создается при визуализации 2D-диаграмм.
- $2.$ Ручной показ этого окна и добавление в него данных для визуализании.

Первый режим работы уже был рассмотрен ранее. Поэтому рассмотрим второй режим.

## 4.2. Открытие карты и управление картой

Для открытия карты необходимо выполнить команду File→Open...

Для навигации по карте необходимо использовать команды меню View или соответствующие кнопки на панели инструментов:

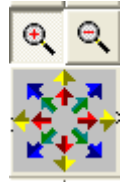

- Лупа «+» и Лупа «-» используются для масштабирования карты.
- Используется для перемещения (изменения области просмотра) по карте.

Для объединения карт в одном окне необходимо выполнить коман- $\Delta x$  Utilities  $\rightarrow$  Append...

## 4.3. Измерительные операции по карте

Для выполнения измерительных операций по карте используются следующие инструменты:

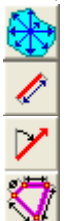

Вычисление площади полигона

Вычисление расстояния между двумя точками

Вычисление угла меду двумя линиями

Вычисление периметра полигона

## 4.4. Добавление объектов на карту

Для добавления графических объектов на карту нужно использовать команды меню **Draw**.

Для добавления легенды на карту нужно использовать команде Utilities  $\rightarrow$  Legend...

## 4.5. Экспорт карты

Созданная карта (диаграмма) может быть экспортирована во внешний файл. Для этого:

- 1. Выполните команду File > Export
- 2. Выберите тип файла (BMP, JPG, DXF, WMF, EMF, RockPlot/3D).
- 3. Задайте его имя.

Замечание. Использовать растровые форматы ВМР и ЈРС не рекомендуется из-за низкого качества изображения.

## 4.6. Печать карты

Перед печатью карты рекомендуется произвести настройку принтера: File > Print Setup... Для печати карты нужно выполнить команду  $File \rightarrow Print$ 

## 5. OKHO ROCKPLOT3D

## 5.1. Общие сведения

Окно RockPlot3D предназначено для трехмерной визуализации пространственных данных и состоит из следующих частей:

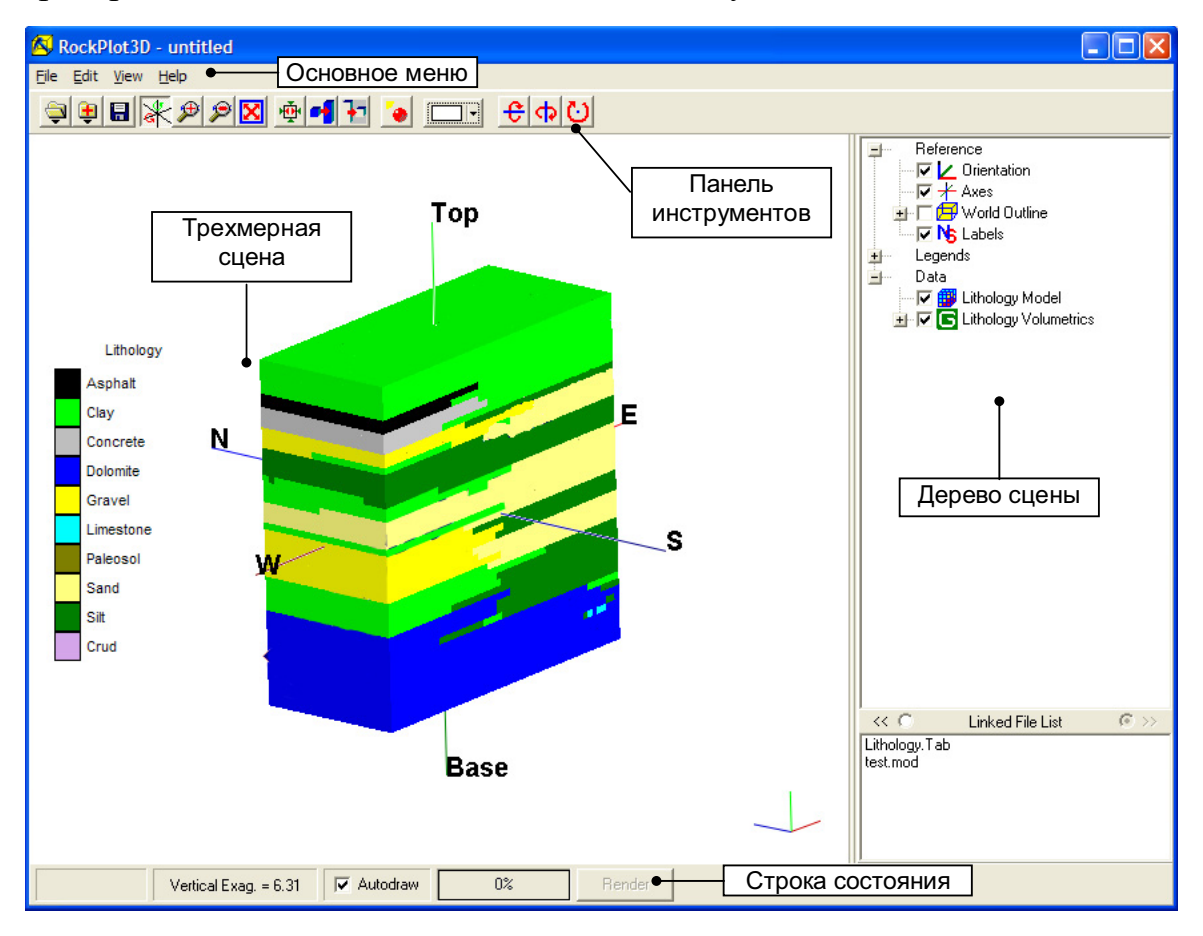

- Основное меню.
- Панель инструментов. Содержит команды для открытия и сохранения сцены, инструменты навигации и др.
- Трехмерная сцена. Показывает текущую •трехмерную сцену
- Дерево сцены. Предназначено для управления компонентами сцены.
- Строка состояния. Показывает параметры модели.

## 5.2. Открытие сцены и управление сценой

Для открытия сцены необходимо **ВЫПОЛНИТЬ** команду  $File \rightarrow Open \rightarrow Select...$ 

Для навигации по сцене необходимо использовать команды меню View или соответствующие кнопки на панели инструментов:

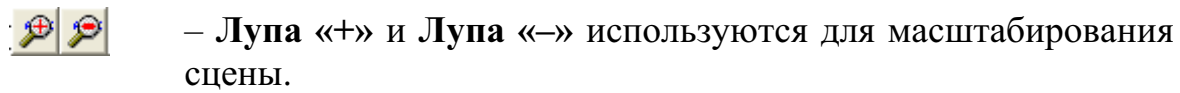

図

Инструмент перемещения по сцене.

В фо Инструмент автоматического вращения сцены относительно олной из осей

## 5.3. Добавление модели на сцену

Для добавления модели на сцену нужно выполнить команду  $File \rightarrow AppendixS elect...$ 

## 5.4. Экспорт сцены

Созданная сцена может быть экспортирована во внешний файл. Для этого:

- 1. Выполните команду File->Export
- 2. Выберите тип файла (BMP, JPG, Animation, ESRI Shape).
- 3. Залайте его имя.

## 5.5. Печать сцены

Для печати сцены нужно выполнить команду File > Print:

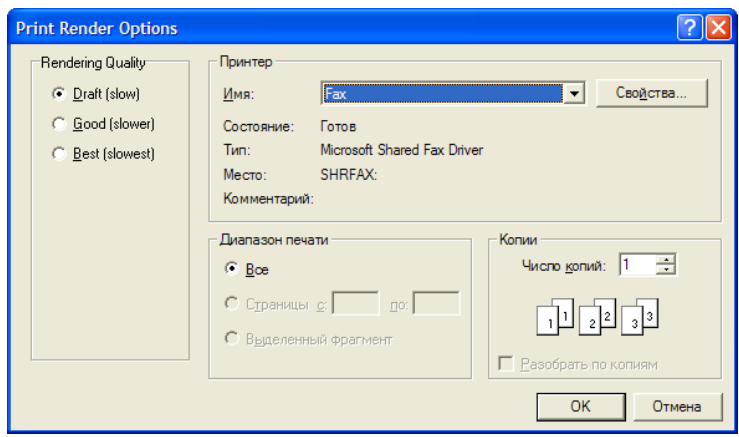

В левой части окна задайте качество печати - Draft (Черновое), Good (Хорошее) или Best (Наилучшее).

Учебное издание

КОВИН Роман Владимирович

## **ПРОГРАММНЫЕ МОДУЛИ КОМПАНИИ ROCKWARE** ДЛЯ ПОСТРОЕНИЯ ЦИФРОВЫХ ГЕОЛОГИЧЕСКИХ **МОДЕЛЕЙ**

Методические указания к выполнению лабораторных работ по дисциплине «Геоинформационные технологии» для магистрантов, обучающихся по магистерской программе «Компьютерный анализ и интерпретация данных» направления 230100 «Информатика и вычислительная техника»

> Научный редактор доктор технических наук, доцент

В.Ф. Пичугин

Верстка Дизайн обложки В.П. Аршинова О.Ю. Аршинова О.А. Дмитриев

Подписано к печати 03.12.2008. Формат 60х84/16. Бумага «Снегурочка». Печать XEROX. Усл. печ. л. 1.86. Уч.-изд. л. 1.68. Заказ 852. Тираж 100 экз.

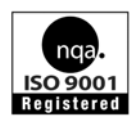

Томский политехнический университет Система менеджмента качества Томского политехнического университета сертифицирована NATIONAL QUALITY ASSURANCE по стандарту ISO 9001:2000

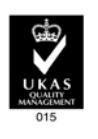

издательство TTITY, 634050, Г. ТОМСК, Пр. Ленина, 30.